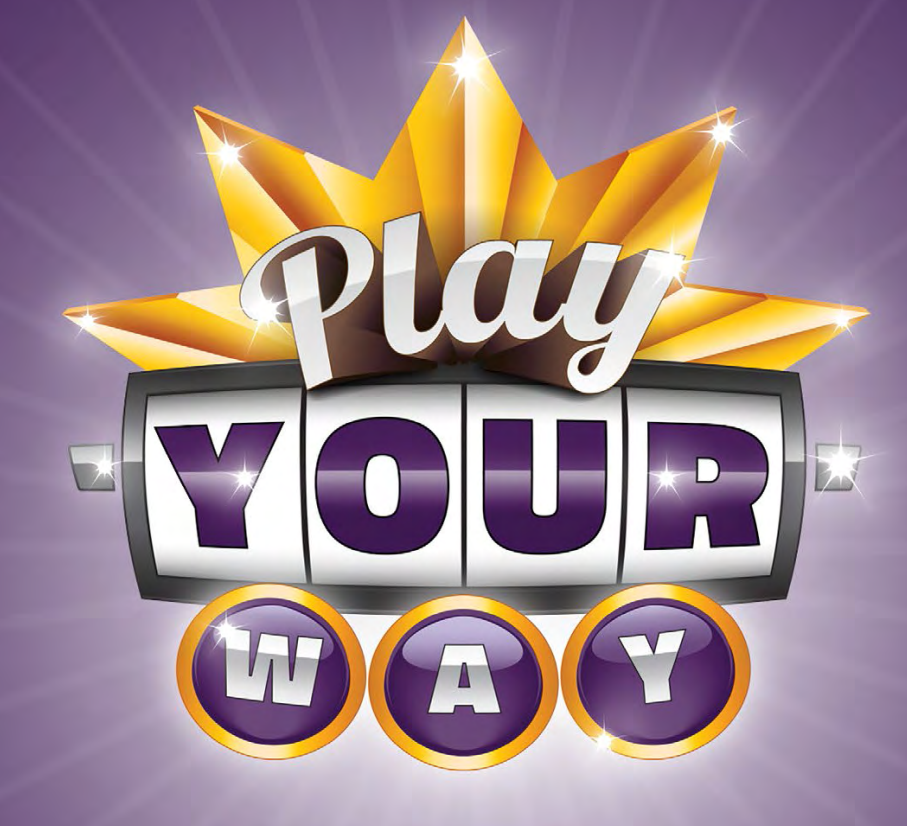

# **YourPlay venue staff guide**

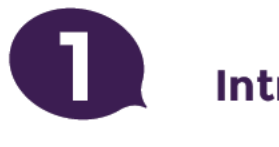

### **Introduction**

YourPlay allows players to track the time and money spent on gaming machines. It is available on every electronic gaming machine in Victoria.

If asked, staff at venues with gaming machines must help players register for YourPlay and encode YourPlay player cards so they can use the system.

Players can register for and access YourPlay information:

- online at yourplay.com.au
- at a kiosk or service counter in a venue
- by calling the YourPlay help desk.

Staff must issue cards to register players and ensure the venue has a stock of casual cards available.

This guide will help staff with key tasks at the venue service counter.

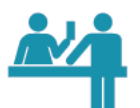

#### At a venue service counter, staff can:

- issue cards
- register a player
- encode casual cards
- help players reset or change a PIN
- help players update limits and personal messages
- unlock a card
- add YourPlay to a loyaty card.

#### At a kiosk or at yourplay.com.au, players can:

- register
- view and update their account information
- set and change their limits and personal message
- see their activity statement and generate reports.

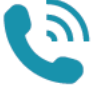

9 -

#### Over the phone, players can:

- find out more about YourPlay
- register
- update their account information
- set and change their limits and personal message
- request activity statements.

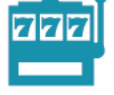

#### At a gaming machine, players can:

- track their play in time and money
- receive messages when they reach their limits
- choose if they want to stop playing or continue playing when they reach their limit and the gaming machine disables
- track the time and money they spend over their limit, if they continue playing.

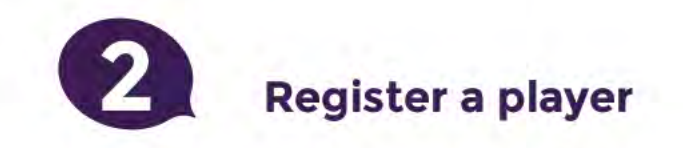

Go to http://yourplay.igsmonitor.com.au/vp

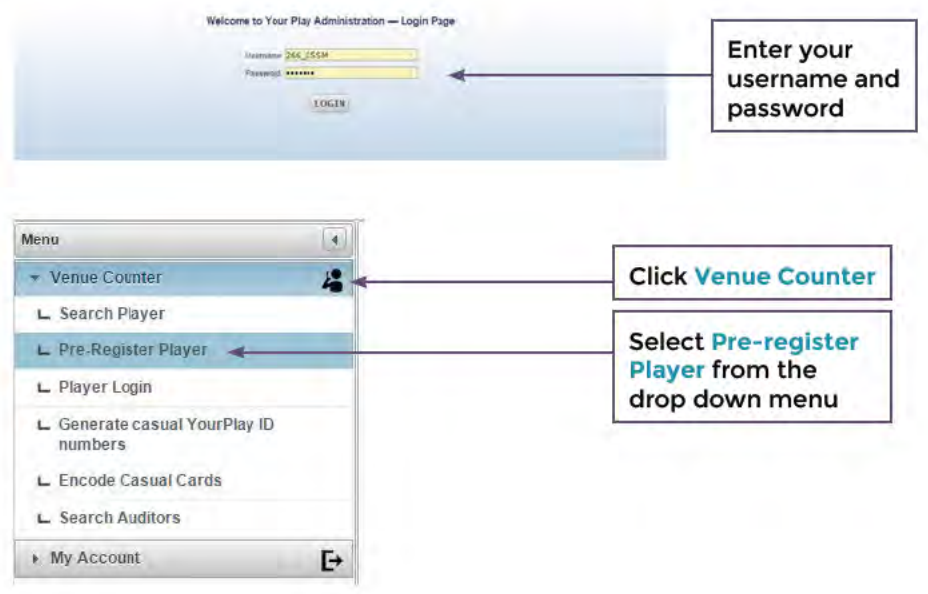

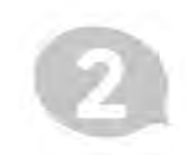

### **Register a player**

### 1) Fill in player information

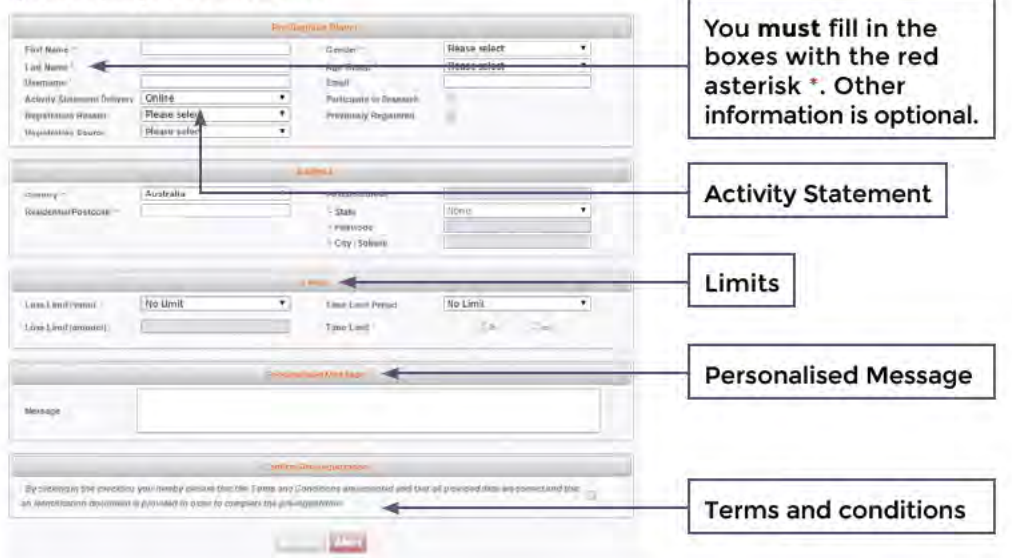

### Activity Statement

An annual activity statement will be available online in July each year. Players can view it at a kiosk or online. It will be either posted or emailed to players who selected those options.

#### Limits

Ask the player if they want to set a limit on the amount of money or time they spend, or both.

Do not suggest a limit but let the player choose for themselves.

- Loss period: choose no limit, daily or weekly limit
- Loss limit: choose an amount for the loss limit (only if a loss period is selected)

#### And/or

- Time period: choose no limit. daily or weekly limits
- Time llmlt: choose a time limit in hours and minutes (only if a time period is chosen)

A player can also choose to set 'No llmlt' if they just want to track their spending.

If they can't decide, tell them they can change their limit if it's not working for them at any time. Or they can set 'no limit' and track their play and set limits later, if they want to.

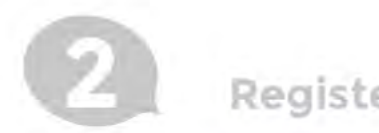

### **Register a player**

### **Personalised Message**

Ask the player if they want to add a personal message. This will be displayed at the gaming machine as they approach their limits or when a limit is reached.

#### **Terms and Conditions**

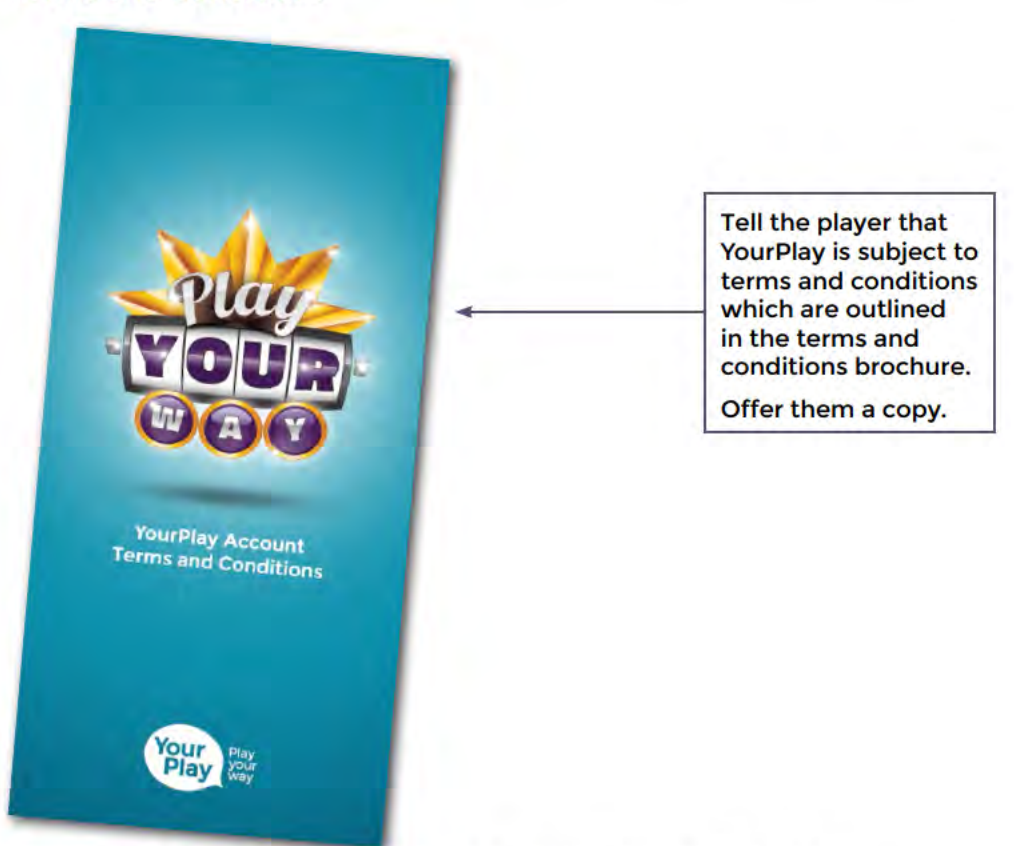

Confirm that they accept the terms and conditions by ticking the box.

2) Click Register

3) Write down the YourPlay ID displayed as you will need it later.

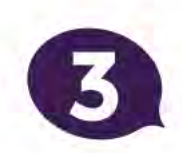

### **Issue a card for a player who has already registered**

Players can register in various ways. The player's YourPlay account is activated when they come to a venue, show their ID and collect their card.

A player must pick up a card within 90 days or registering for YourPlay. If they don't, they will have to register again.

Co to http://yourplay.igsmonitor.com.au/vp

Enter your username and password.

1) Click Venue counter in the dropdown menu and select Search Player

The system needs information to find the exact player and will not show a list of players to choose from. You will need to enter more information until it can find the individual player.

- 2) Search Player by entering some of the following criteria until the system identifies the player. For example:
- YourPlay ID: The player's pre-commitment number (if you wrote it down)
- Username
- First and last name
- Email or postcode.

If you cannot find the player, please call the YourPlay helpdesk for assistance on 1300 764 495.

Their status will be 'provisional' which means they have not been issued with a card.

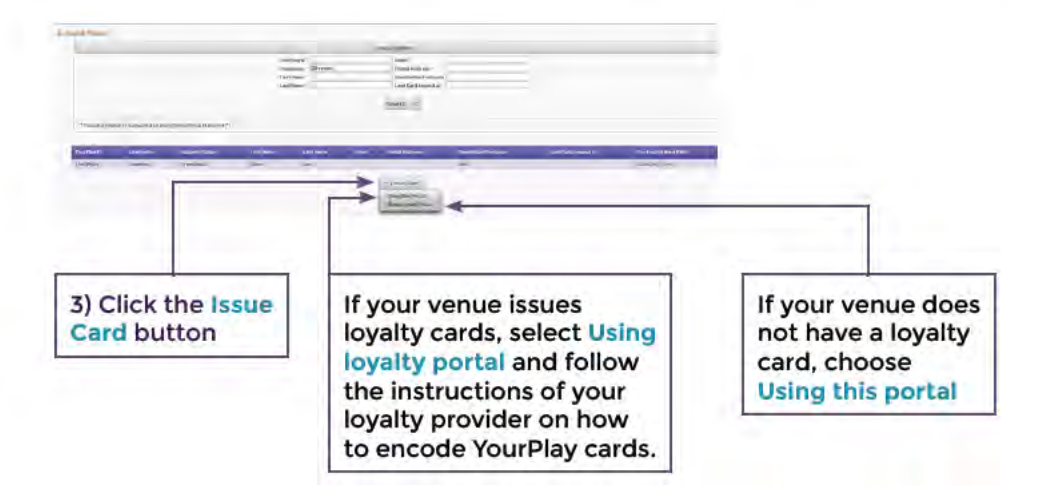

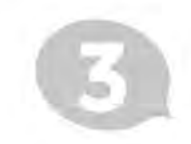

### Issue a card for a player who has already registered

4) Ask the player for ID. This is to make sure you give the right card to the right person. Then tick the box.

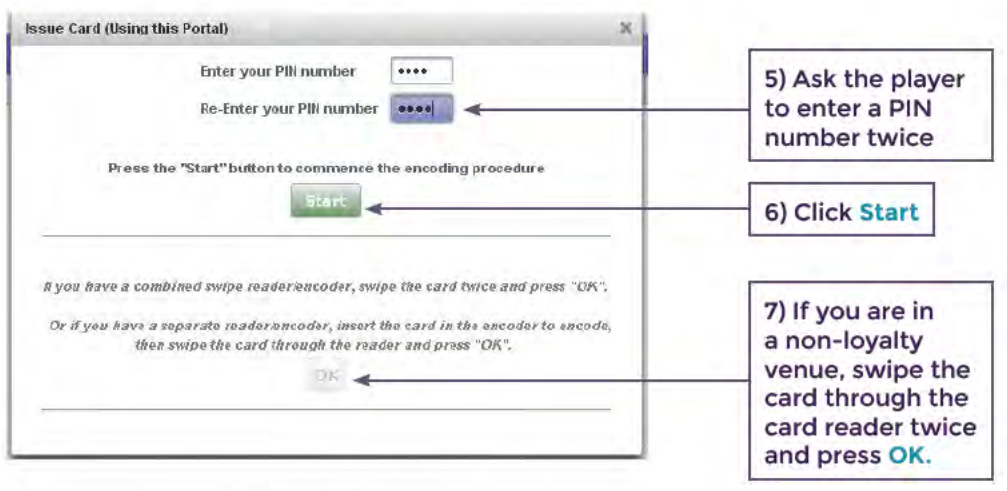

Account status will change to Active

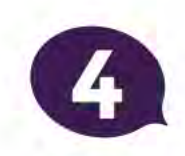

### Reset a PIN, re-issue a card or unlock a card

Go to http://yourplay.igsmonitor.com.au/vp

Enter your username and password.

**Click Venue Counter and select Search Player** 

Search for player using their name, player ID, email, address or postcode.

#### **Re-issue card**

If a player has lost or forgotten their card or it is no longer working, select Re-issue Card. The player can use the same PIN if they remember it. If they have forgotten select Reset PIN first.

#### **Reset PIN**

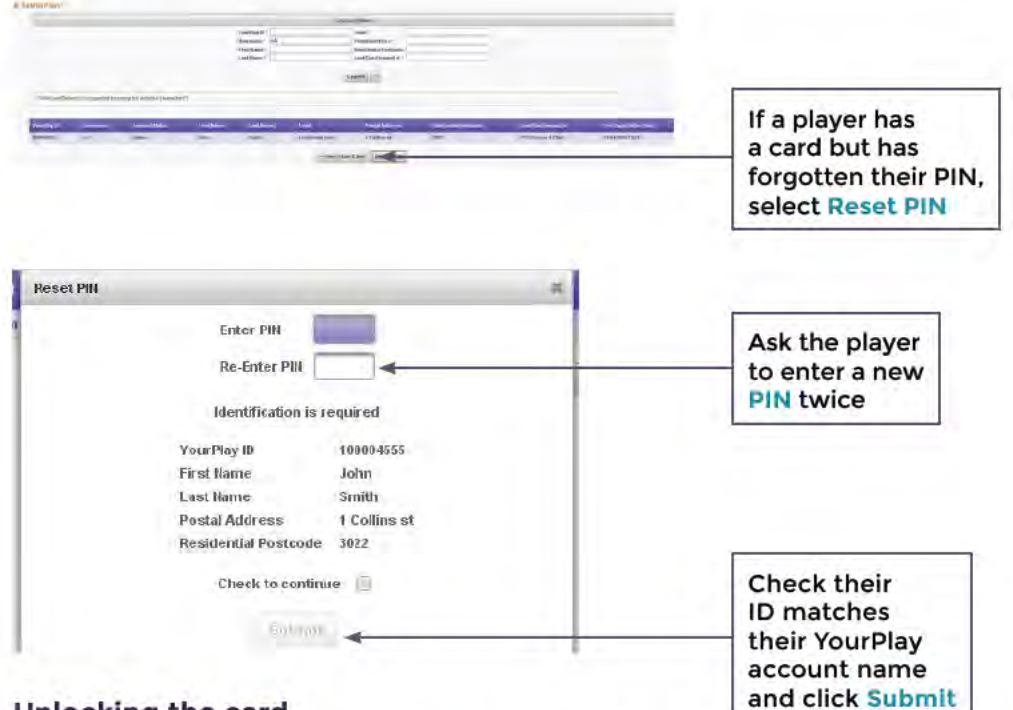

### **Unlocking the card**

The YourPlay card will lock if the player enters the wrong PIN three times. To unlock the card, follow the 'Reset PIN' process above.

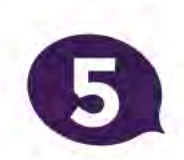

### **Update player limits**

Players can update their account details:

- at the kiosk
- online
- by calling the YourPlay helpdesk.

They can also update their limits at the venue service counter if they have their card and PIN.

Co to http://yourplay.igsmonitor.com.au/vp

Enter your Username and password.

Click Venue Counter and select Player Login

1. Scan or swipe the player's card at the reader

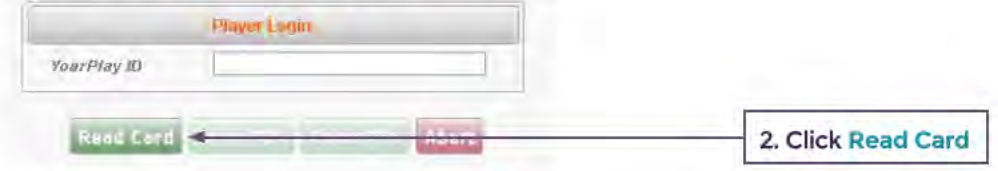

- *3.* If the player is found, a message is displayed and the YourPlay ID is revealed
- 4. Click the Enter PIN button
- 5. Ask the player to enter their PIN using the PIN pad

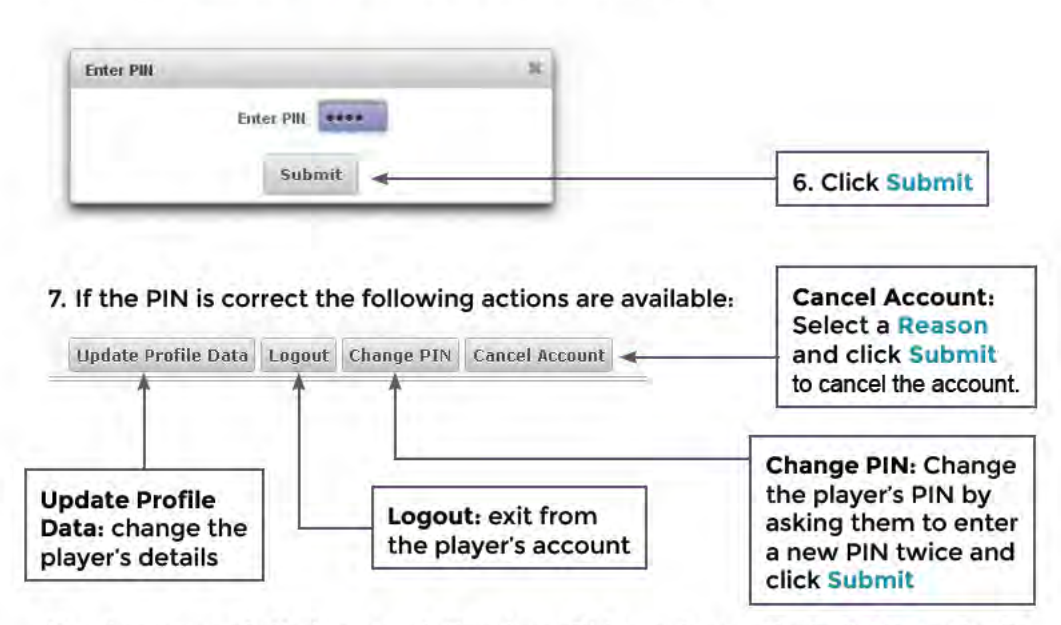

If a player cancels their account, they have 24 hours to reactivate it. If they don't. they will lose their playing history. If they want to join again, they will need to register for a new account.

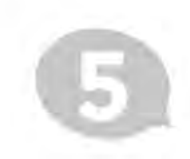

# **Update player limits**

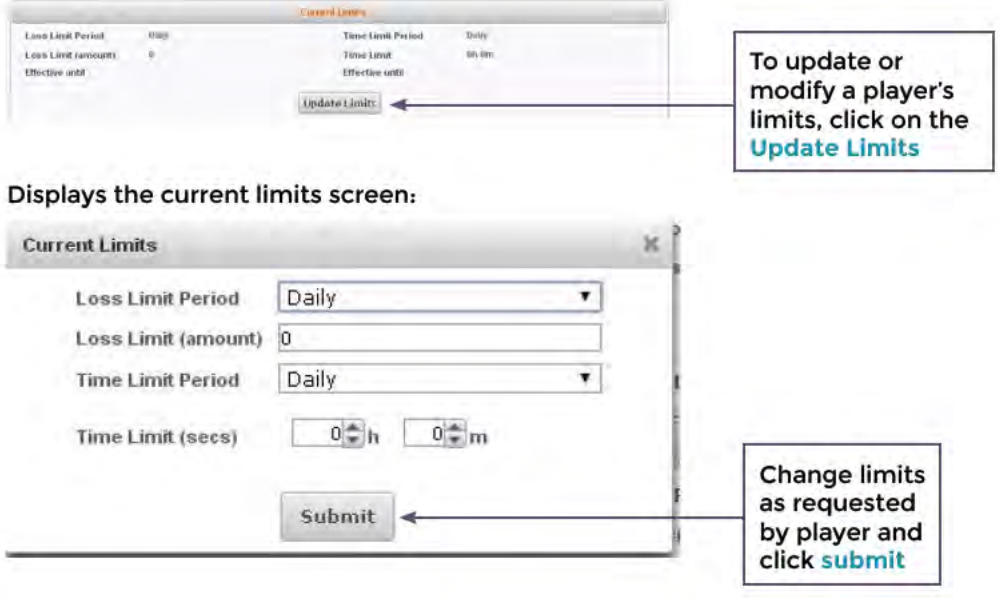

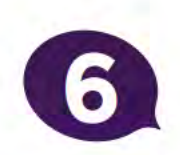

### **Generate and encode casual cards**

Staff will need to encode casual cards and put them in the pockets at the front of the green YourPlay brochures.

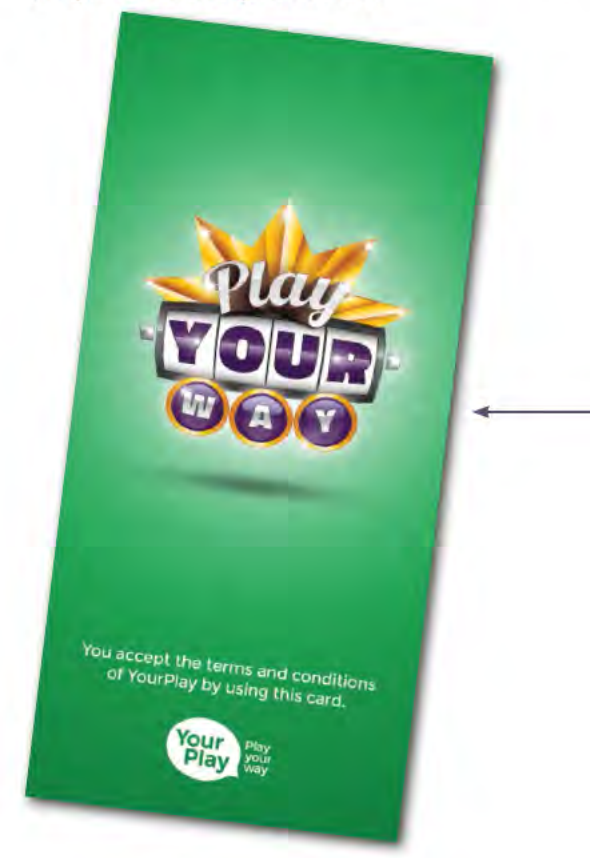

The green brochure has instructions for players on how to use the card.

The casual cards have a pre-set PIN (1111), and a default 'No limit.'

Players can use the kiosk to change the pre-set PIN, set limits and set up online access to their account, if they chose to.

Go to http://yourplay.igsmonitor.com.au/vp Enter your username and password Click Venue Counter

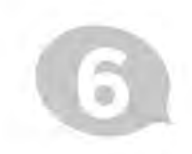

### Generate and encode casual cards

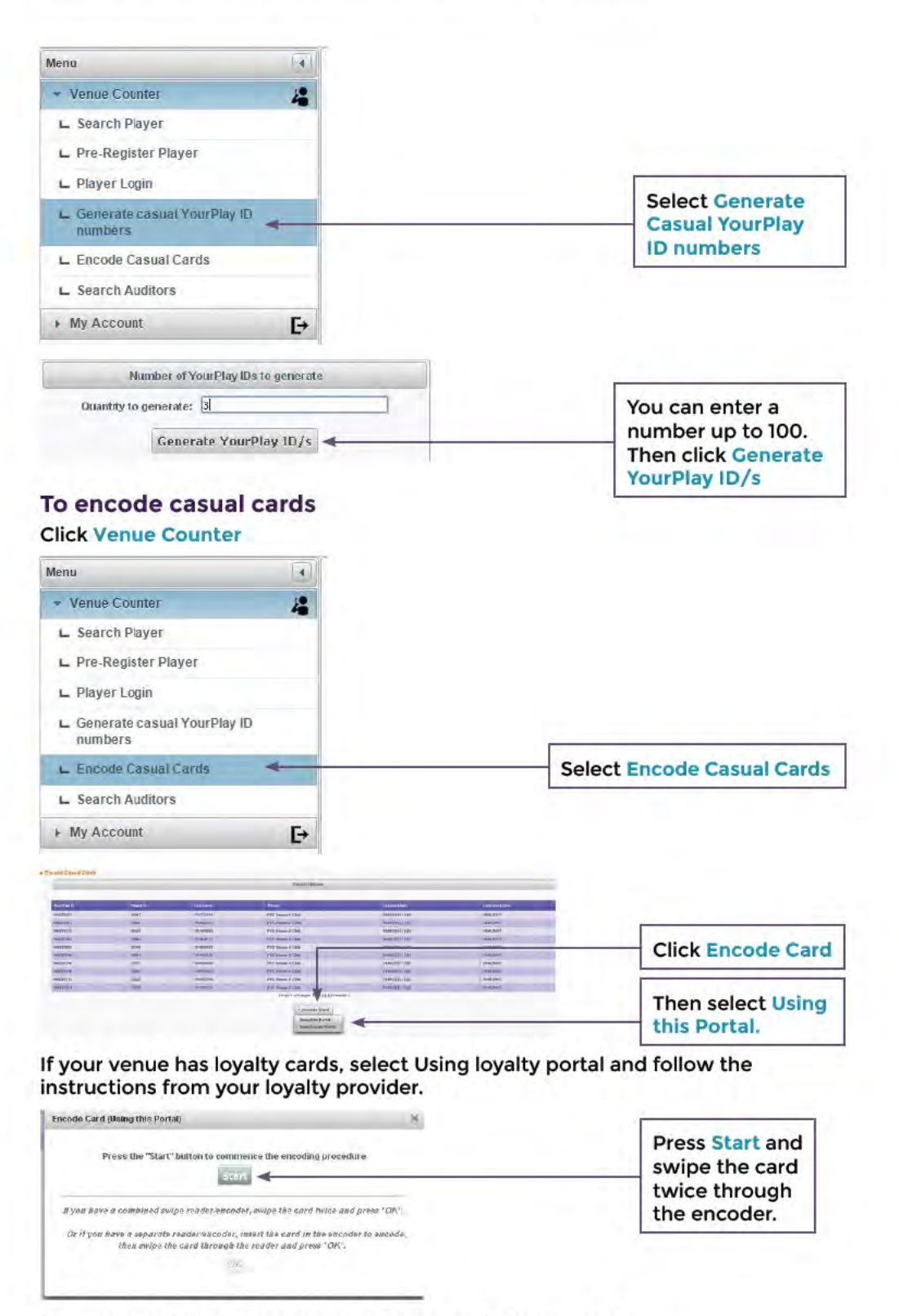

A message will tell you the card was successfully encoded.

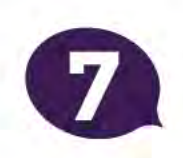

### Convert a casual card to a registered card

A player can ask you to convert their casual player card to a registered card.

If a player asks you to link their casual YourPlay card to their loyalty card, you must register the casual card first and then encode the loyalty card with their registered YourPlay ID.

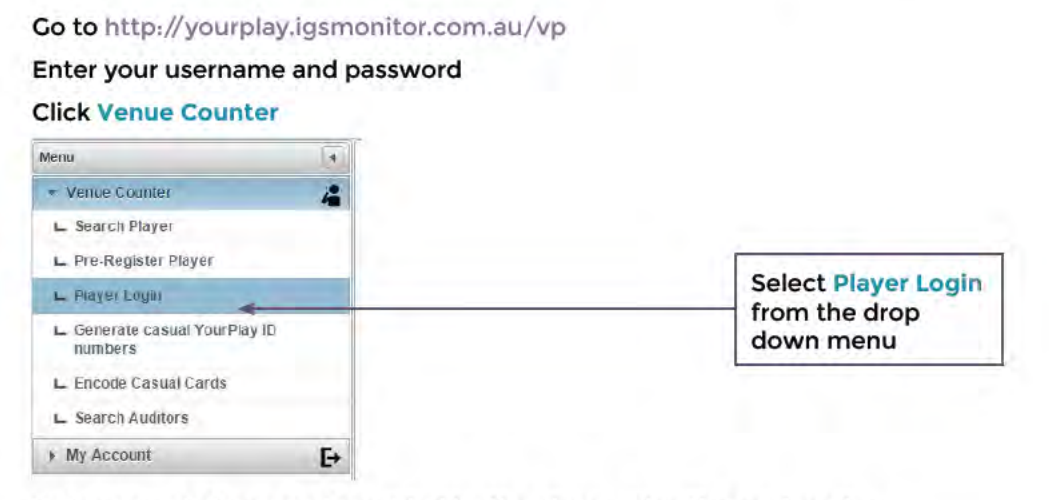

Swipe casual player card provided by the player using the card reader.

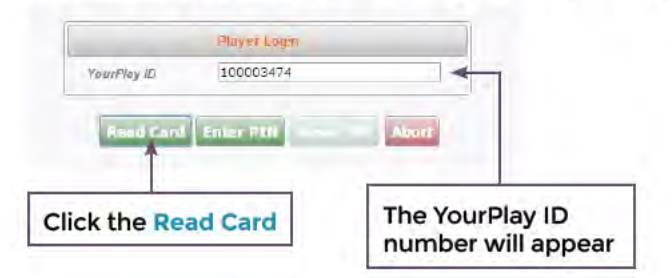

Click the Enter PIN button and ask the player to enter their PIN.

Click Submit to open player's profile.

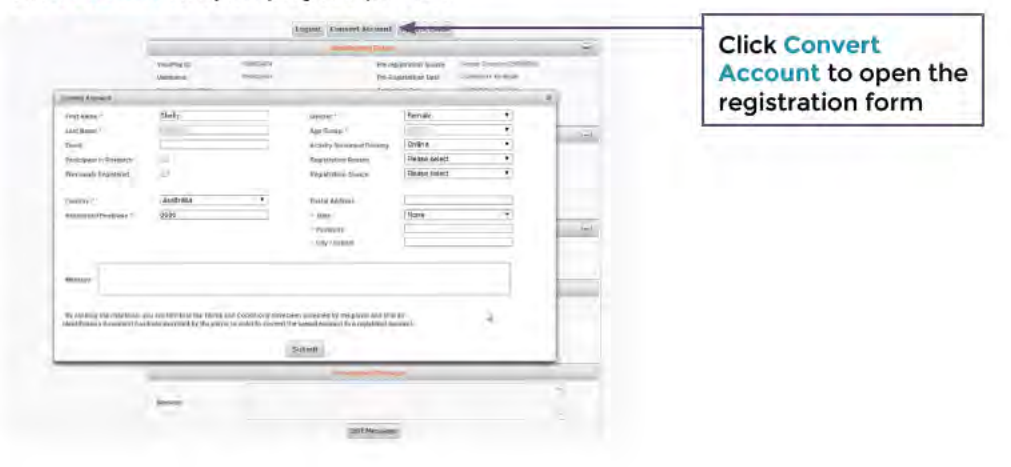

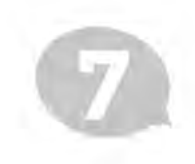

## **Convert a casual card to a registered card**

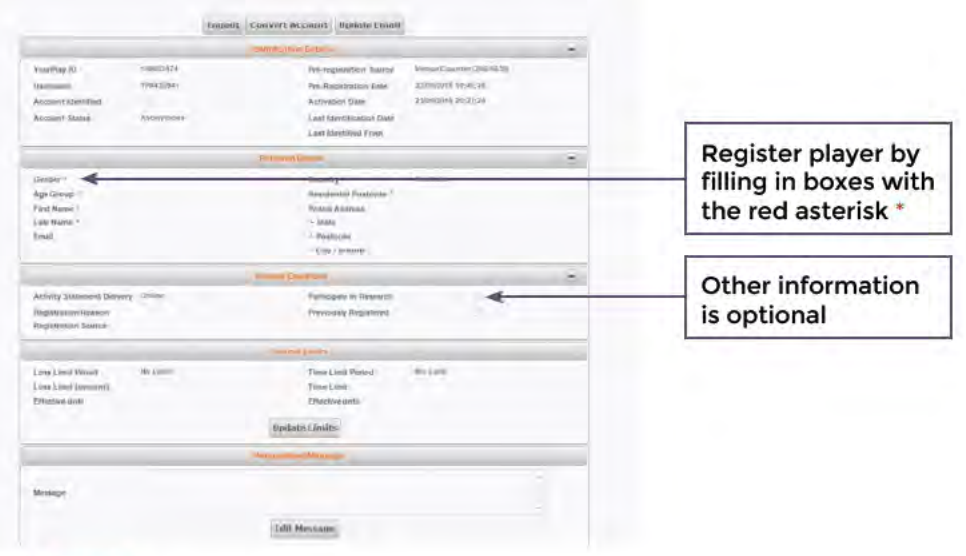

### Click Submit.

Remember to:

- give the player the blue Terms and Conditions brochure
- tell players they can set up online access to their account by using their card at a kiosk
- tell players they can change their default username and set a password at a kiosk under the 'Your Security' tab.

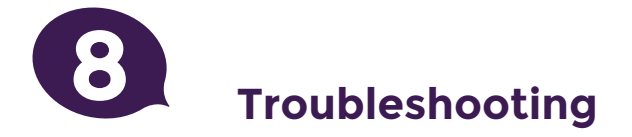

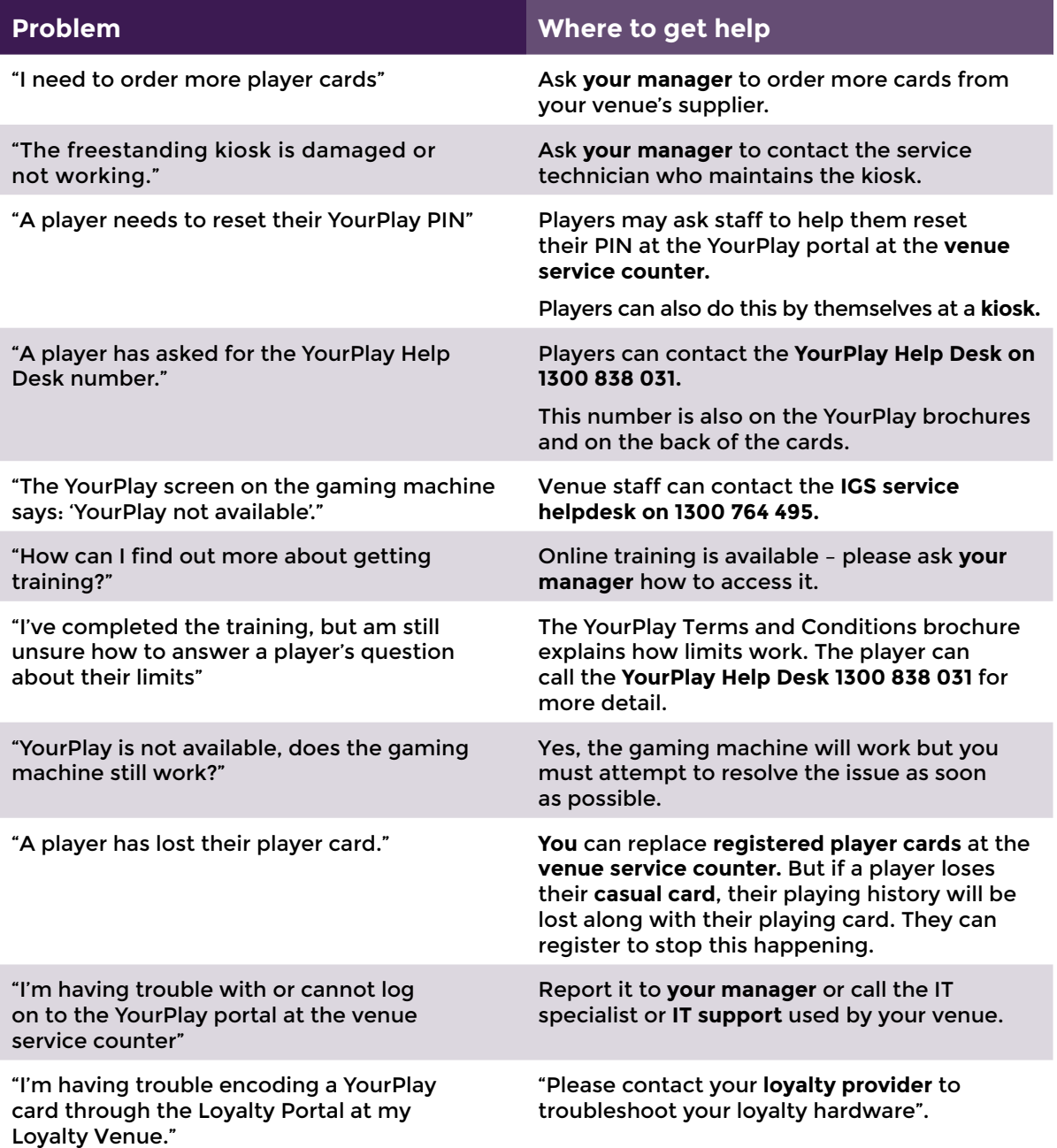

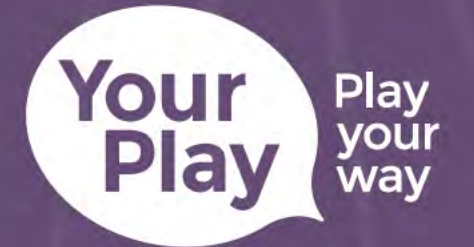

## **Get Help**

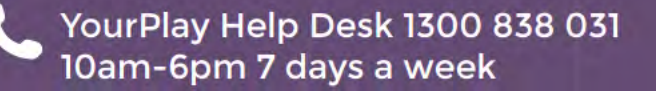

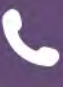

IGS service helpdesk 1300 764 495<br>' (venue staff only)

风 support@yourplay.com.au

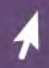

yourplay.com.au